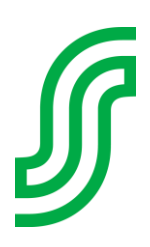

## **TOK Seurabonukseen ilmoittautuminen**

## **Ilmoittautuminen S-käyttäjätilin kautta, kun et ole vielä luonut omaa S-käyttäjätiliä**

1. Asiakasomistajatalouden pääjäsenenä voit liittyä Kannustajaksi kirjautumalla osoitteessa:

**s-käyttäjätili.fi** ja klikkaa "**Luo S-käyttäjätili**".

- 2. Aloita lisäämällä sähköpostiosoitteesi. Se toimii jatkossa käyttäjätunnuksenasi.
	- **→** Anna sähköpostiosoitteesi, paina JATKA
	- → Anna sähköpostiisi lähetetty vahvistuskoodi, paina "VAHVISTA" Valitse "HENKILÖASIAKAS"
- 3. Liitä S-Etukortin tiedot painamalla "LISÄÄ KORTTI"
	- **→ Tunnistaudu**
	- **→** Tarkista yhteystietosi ja muokkaa tarvittaessa, hyväksy käyttöehdot ja paina "TALLENNA"
- 4. Kirjaudu S-käyttäjätilille
	- ➔ Anna sähköpostiosoitteesi ja paina "JATKA"
	- → Anna sähköpostiisi lähetetty vahvistuskoodi, paina "VAHVISTA" tai vaihtoehtoisesti voit tunnistautua myös minkä tahansa pankin pankkitunnuksilla.
- 5. S-käyttäjätili on nyt luotu ja siihen on liitetty asiakasomistajuus.

## **Jos sinulla on jo S-käyttäjätili luotuna**, kirjaudu S-käyttäjätilille osoitteessa: s-käyttäjätili.fi ja klikkaa "**Kirjaudu**"

- ➔ Anna sähköpostiosoitteesi ja paina "JATKA"
- → Anna sähköpostiisi lähetetty vahvistuskoodi, paina "VAHVISTA" tai vaihtoehtoisesti voit tunnistautua myös minkä tahansa pankin pankkitunnuksilla.

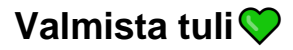